# **Online application submission- Degree approval for ERPM**

Dear Applicant,

Please use this guide as a reference to submit your application to Sri Lanka Medical Council.

Please note that you need to have a current email address and mobile number to make this registration. If you do not have a current email address please make and account in gmail through this link [\(https://accounts.google.com/SignUp?hl=en-GBaa](https://accounts.google.com/SignUp?hl=en-GBaa) ) before you begin this process.

You can find the online application form by following this path. Please visit the website <https://mc.lk/index.php/en/>

Go to Registers  $\rightarrow$  Online Registration

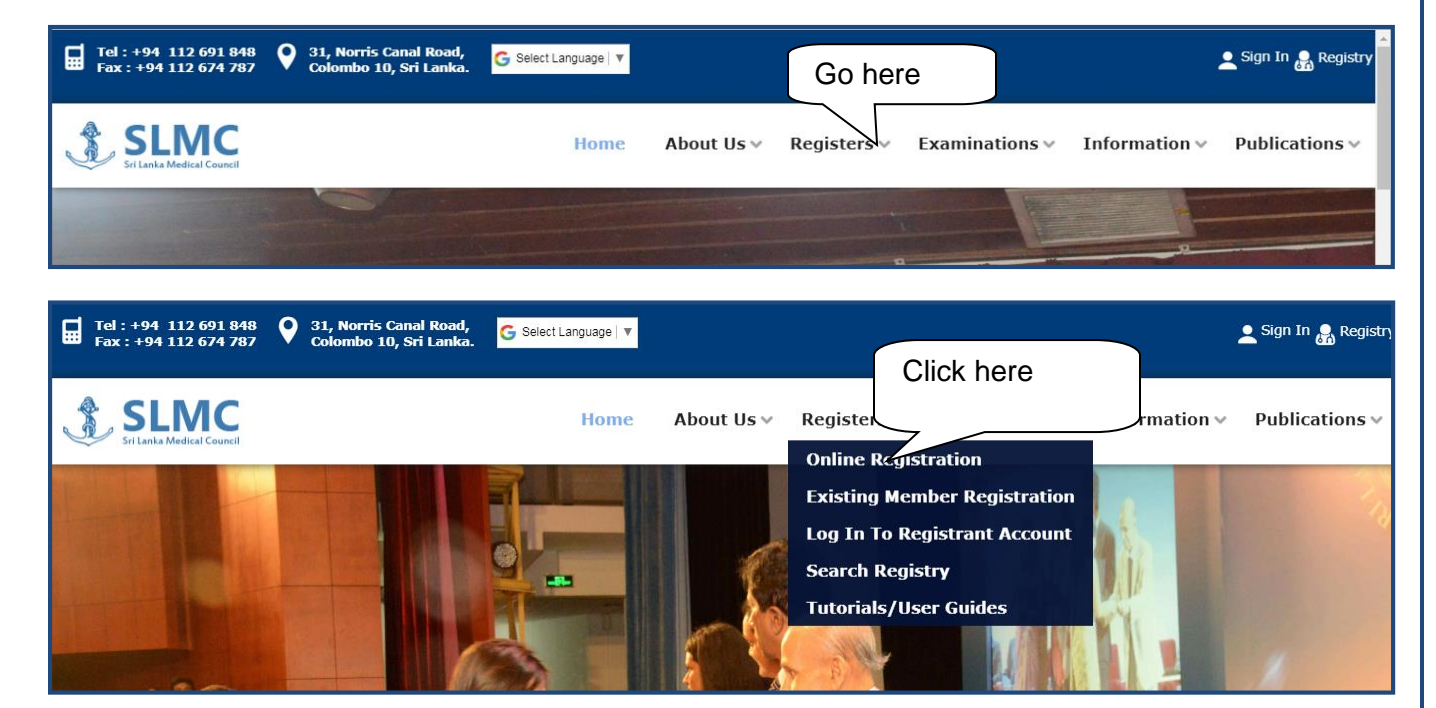

**Step 01:** If you are applying for registration for the 1<sup>st</sup> time then, click on the category that you wish to apply for.

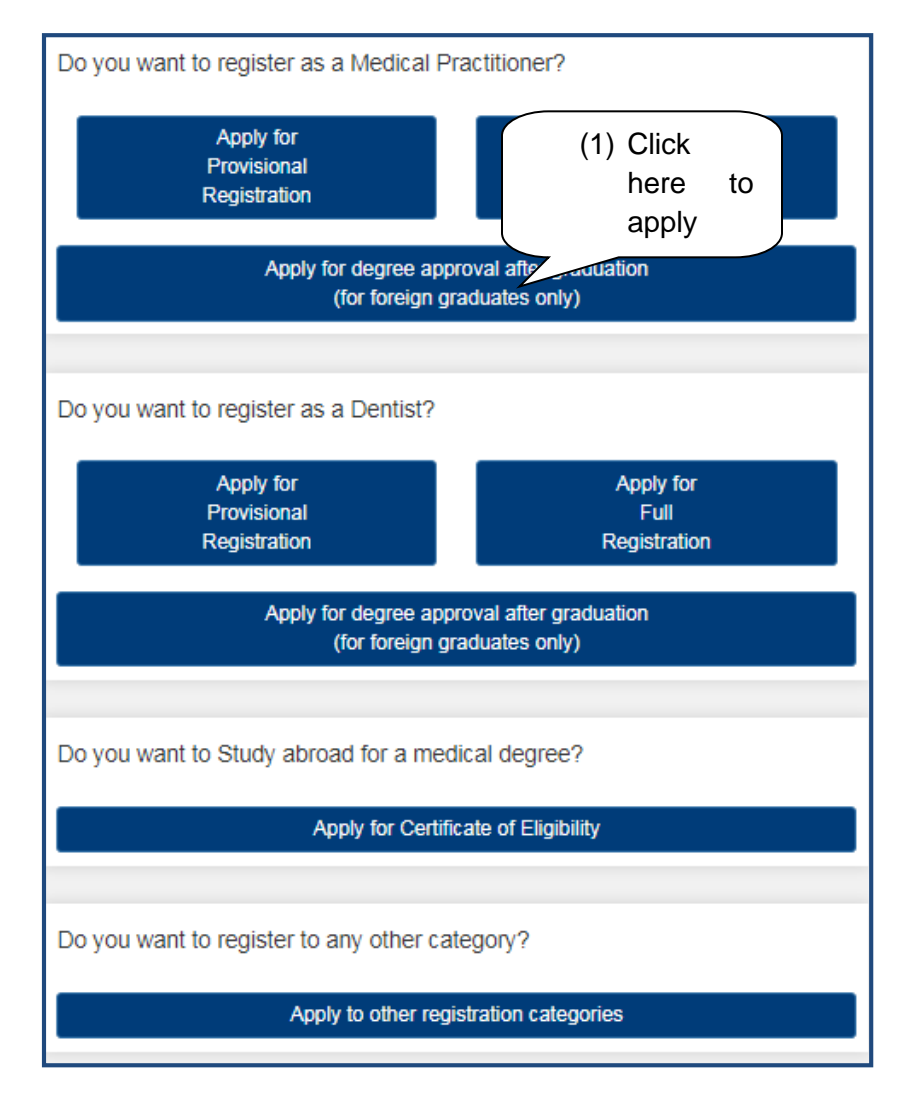

**Step 02:** For any registration category you 1<sup>st</sup> need to create your user account here. Please follow the steps seen below.

#### User Guide for SLMC Degree Approval Page **3** of **13**

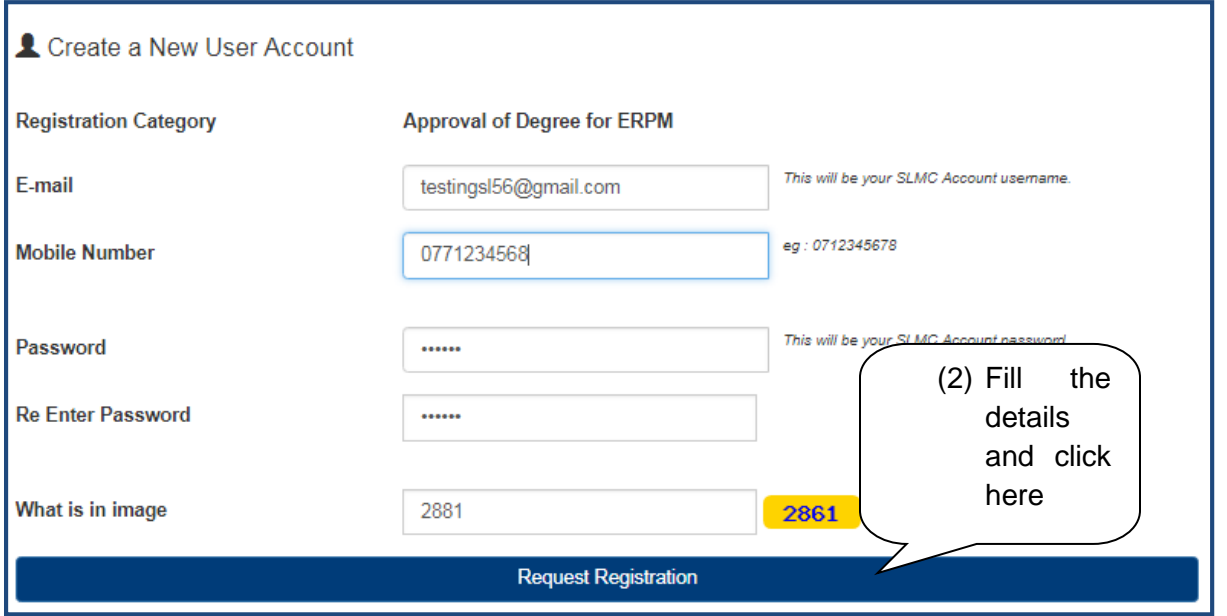

**Step 03**: When this message appear please login to your respective email account and open the message received

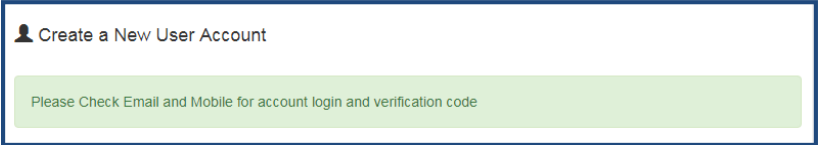

In your email this text will appear.

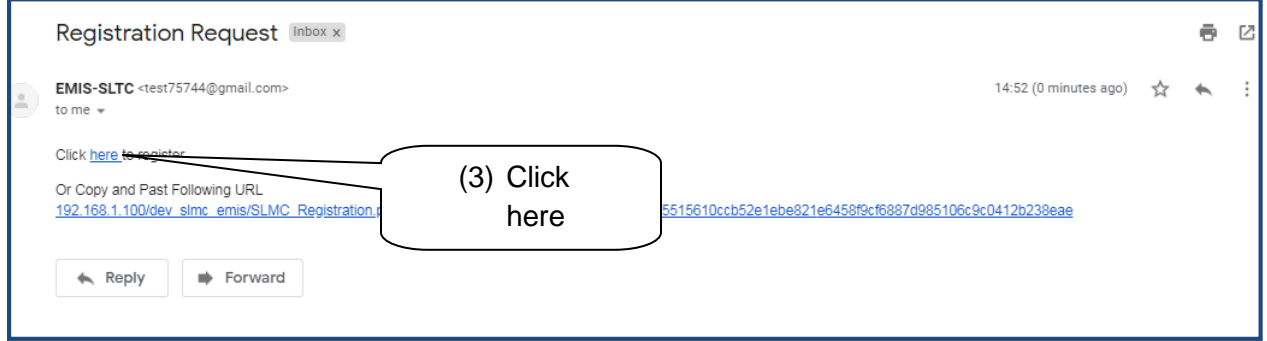

# User Guide for SLMC Degree Approval Page **4** of **13**

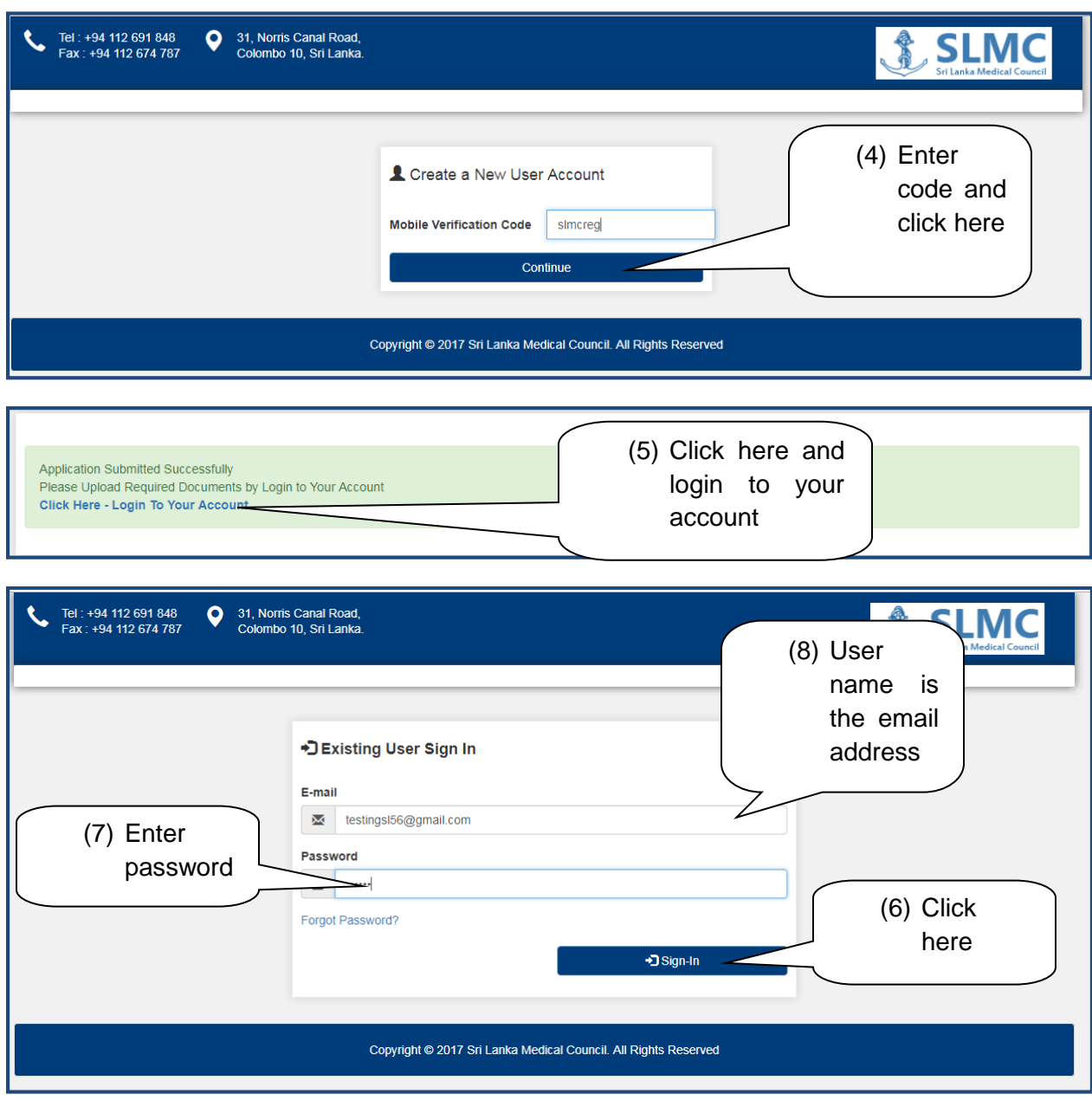

**Step 04**: Check your mobile for a verification code assigned to you. Then enter the code here

Then your application form will appear on the screen as seen in the next page.

#### User Guide for SLMC Degree Approval Page **5** of **13**

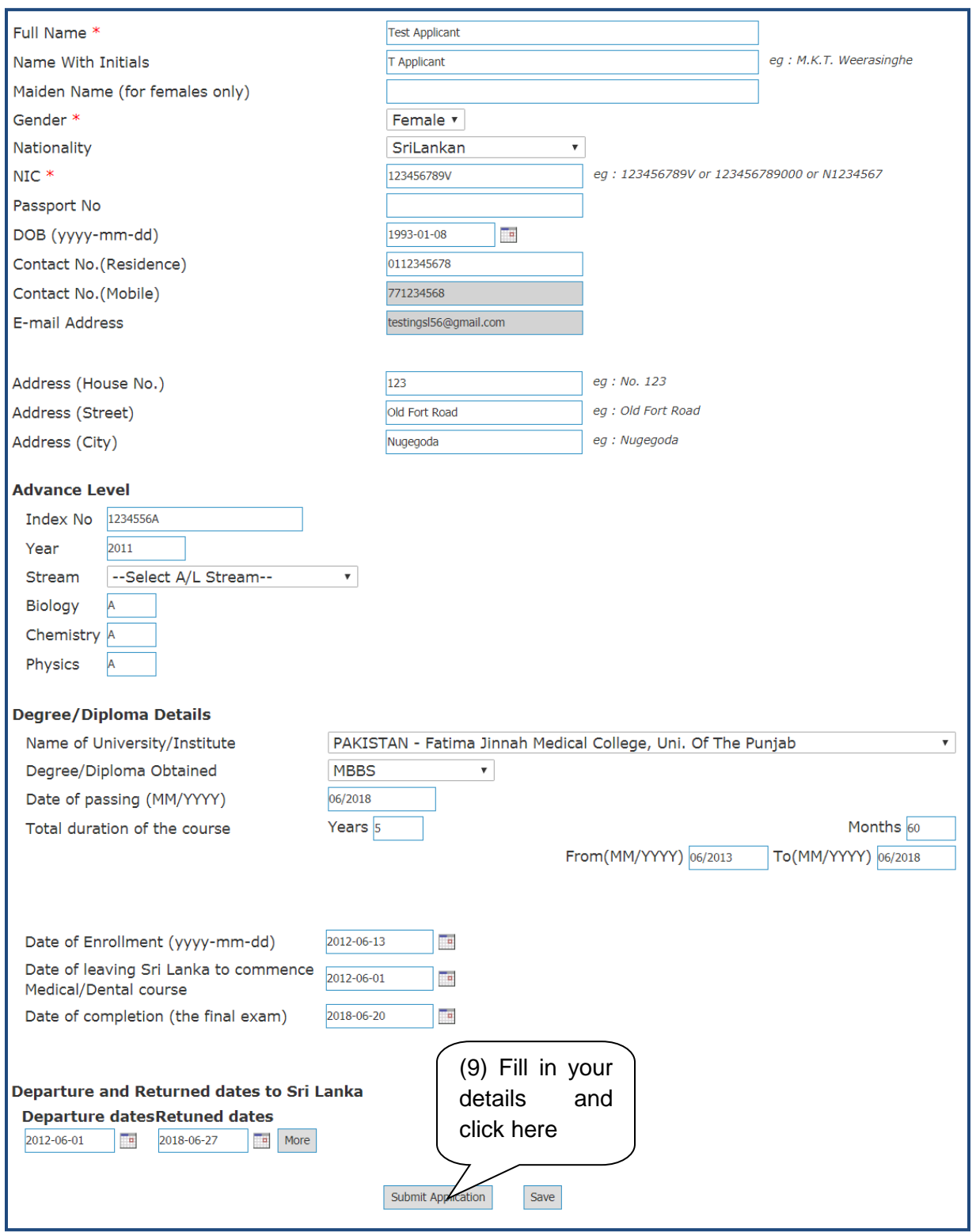

Please read the following notes in the next page before filling this form.

Note 01 : If you want to add more Departure and Return dates then please click on the "More" button

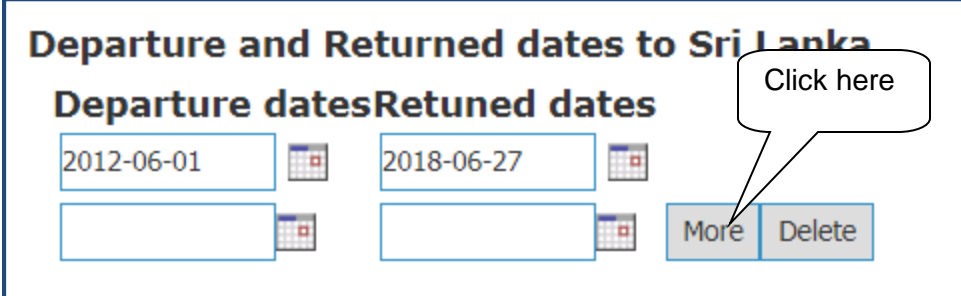

Note 02 : If your university is not available on the list then please select the "Other" option and enter the University details.

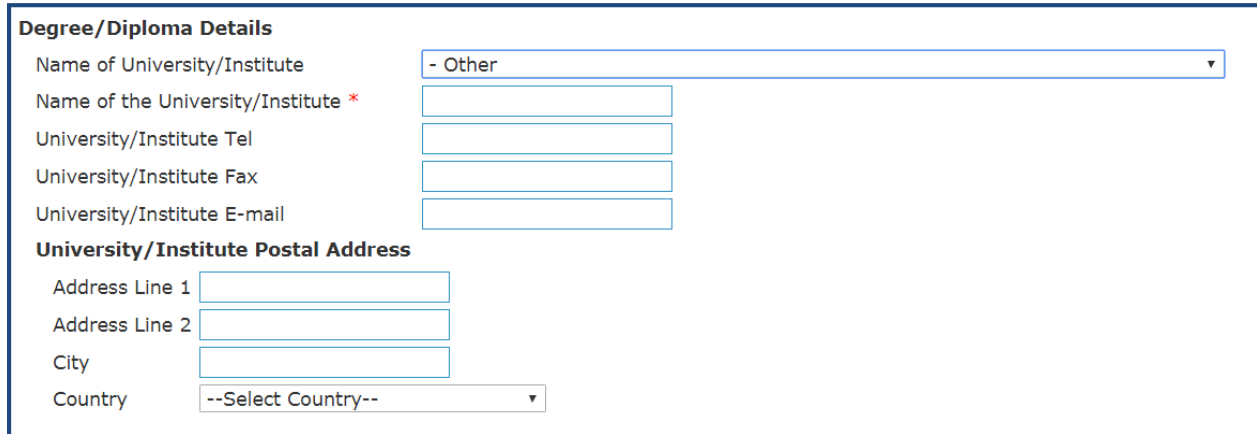

Note 03 : Is you are not a Sri Lankan citizen then please select in which you have citizenship and enter your passport number

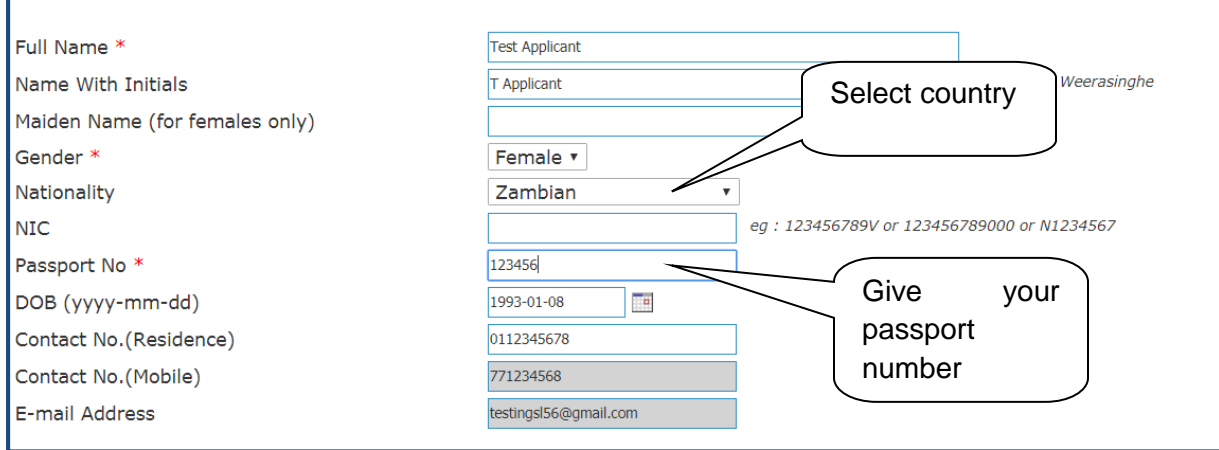

#### User Guide for SLMC Degree Approval Page **7** of **13**

Once you submit the application this message will appear and then you can login to your account to upload the documents.

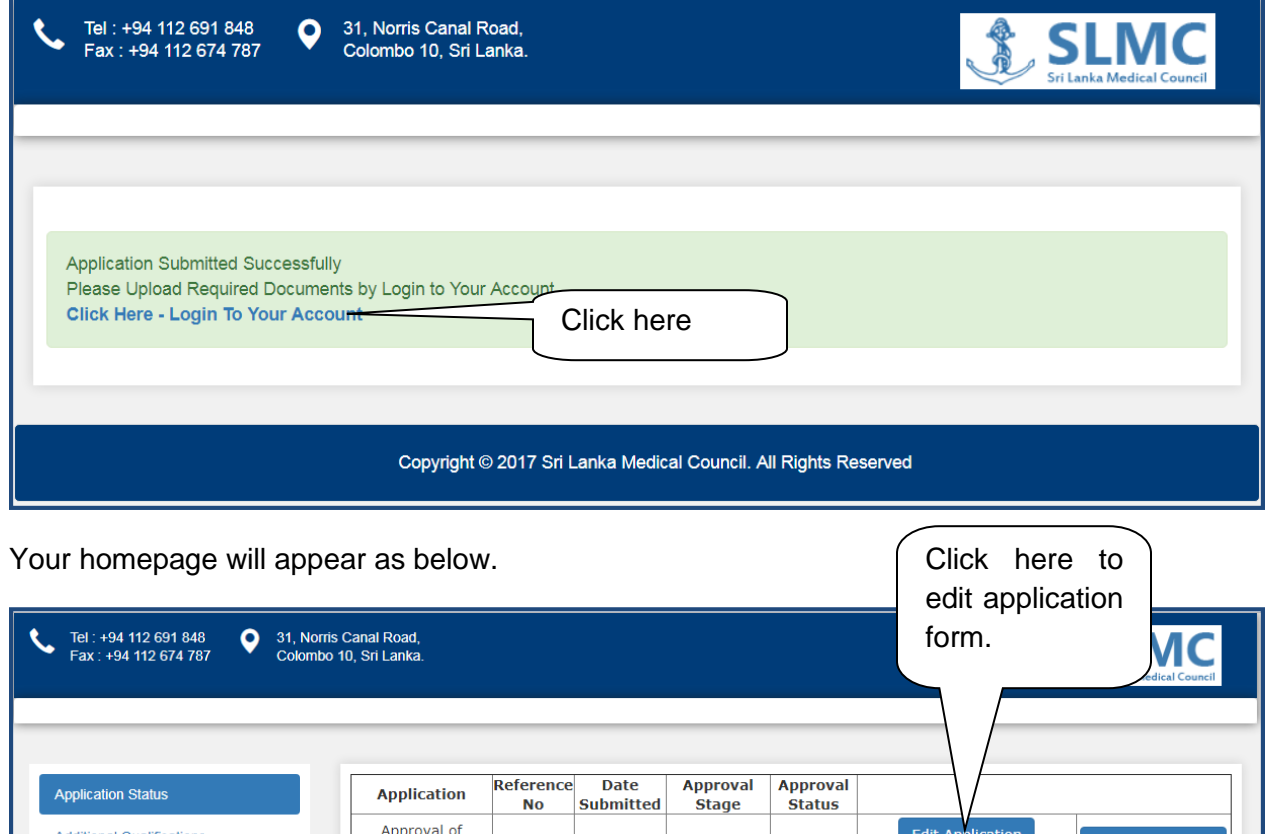

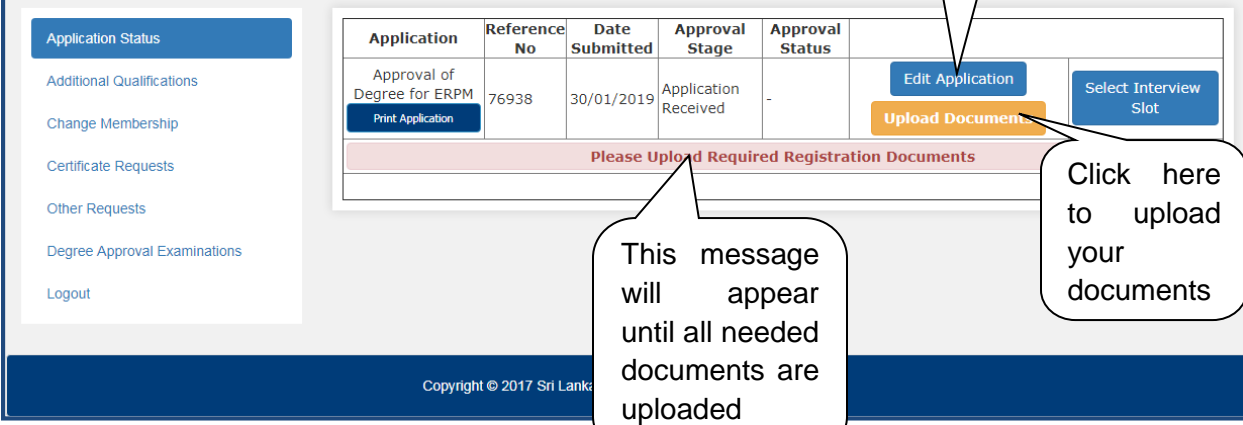

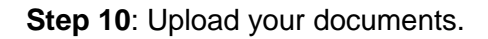

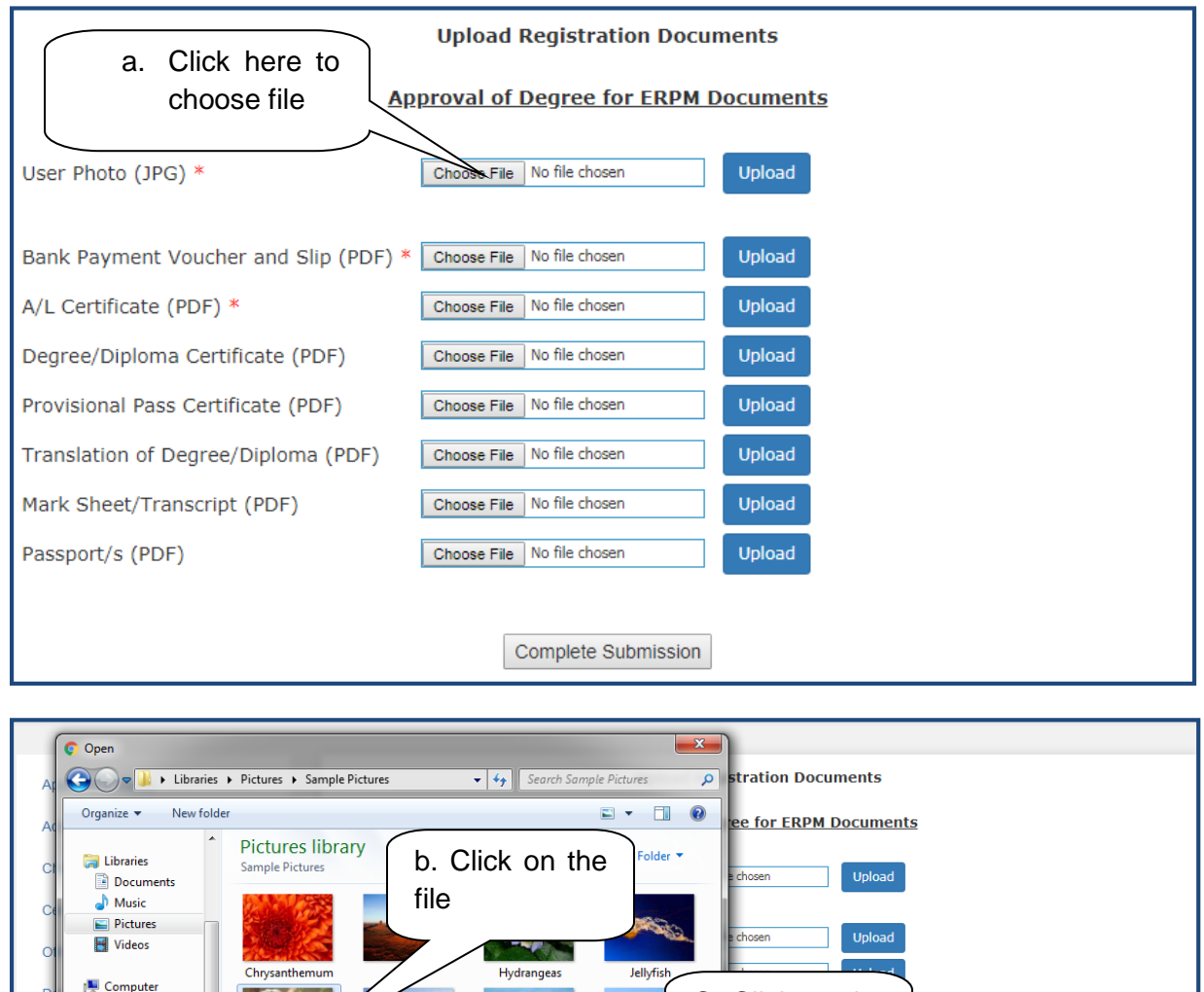

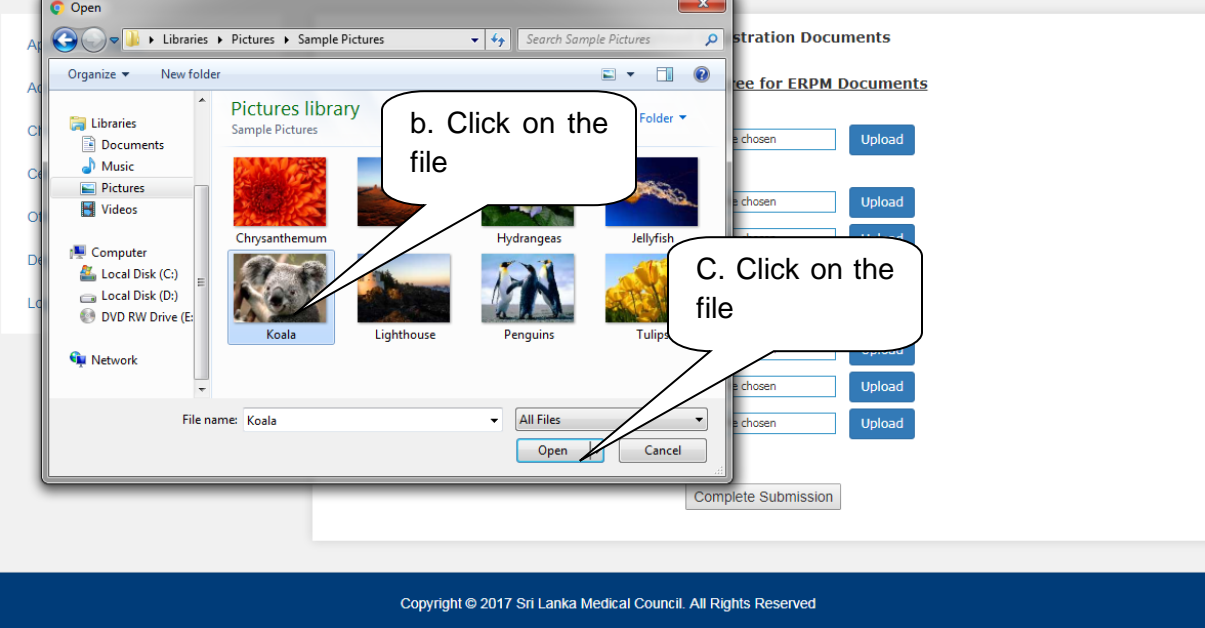

#### User Guide for SLMC Degree Approval Page **9** of **13**

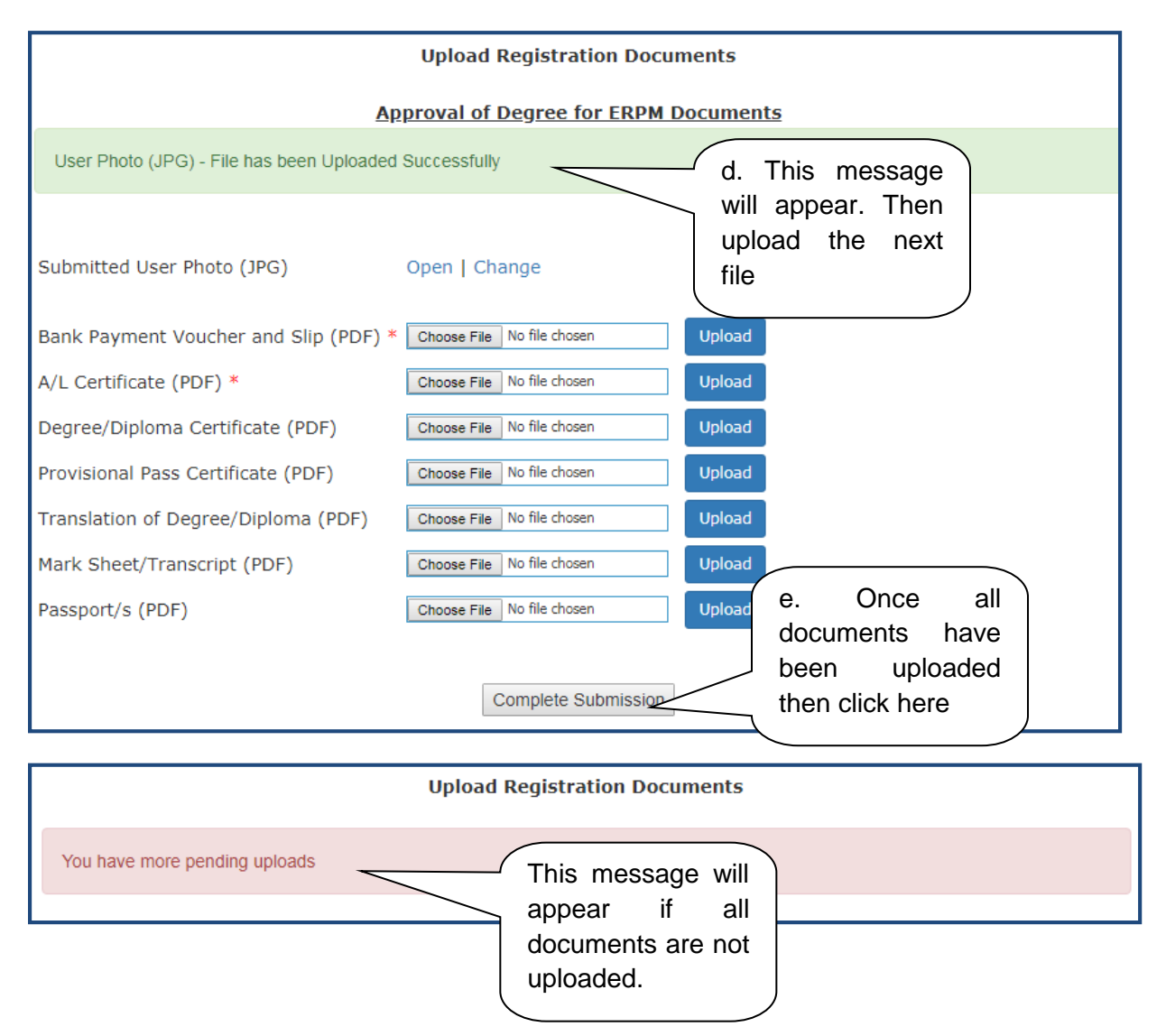

Once your application has been processed and approved for exams then your approval stage will be updated on this page.

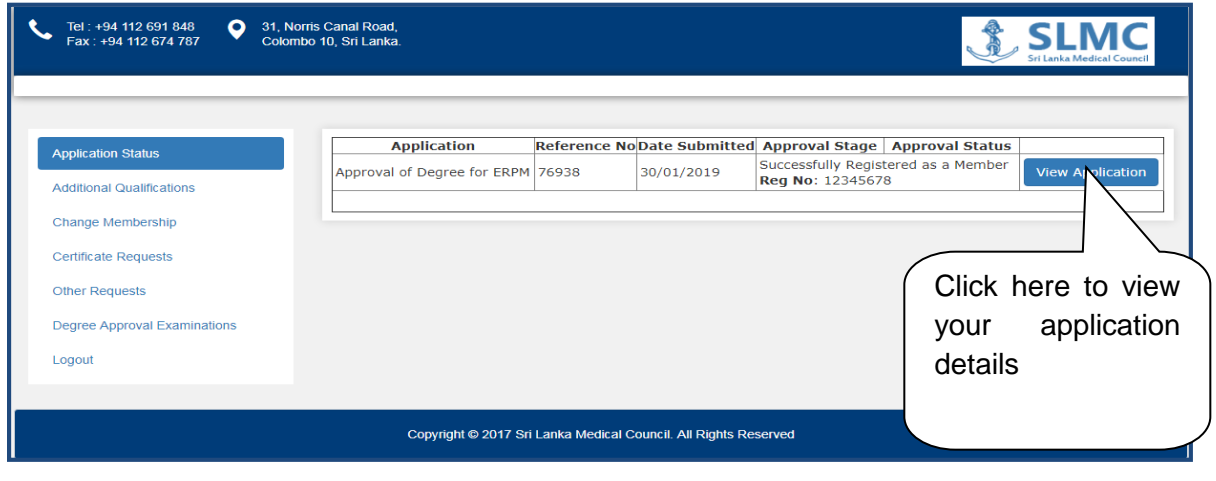

# **Apply for Exam**

Please use the following steps to apply for your exam.

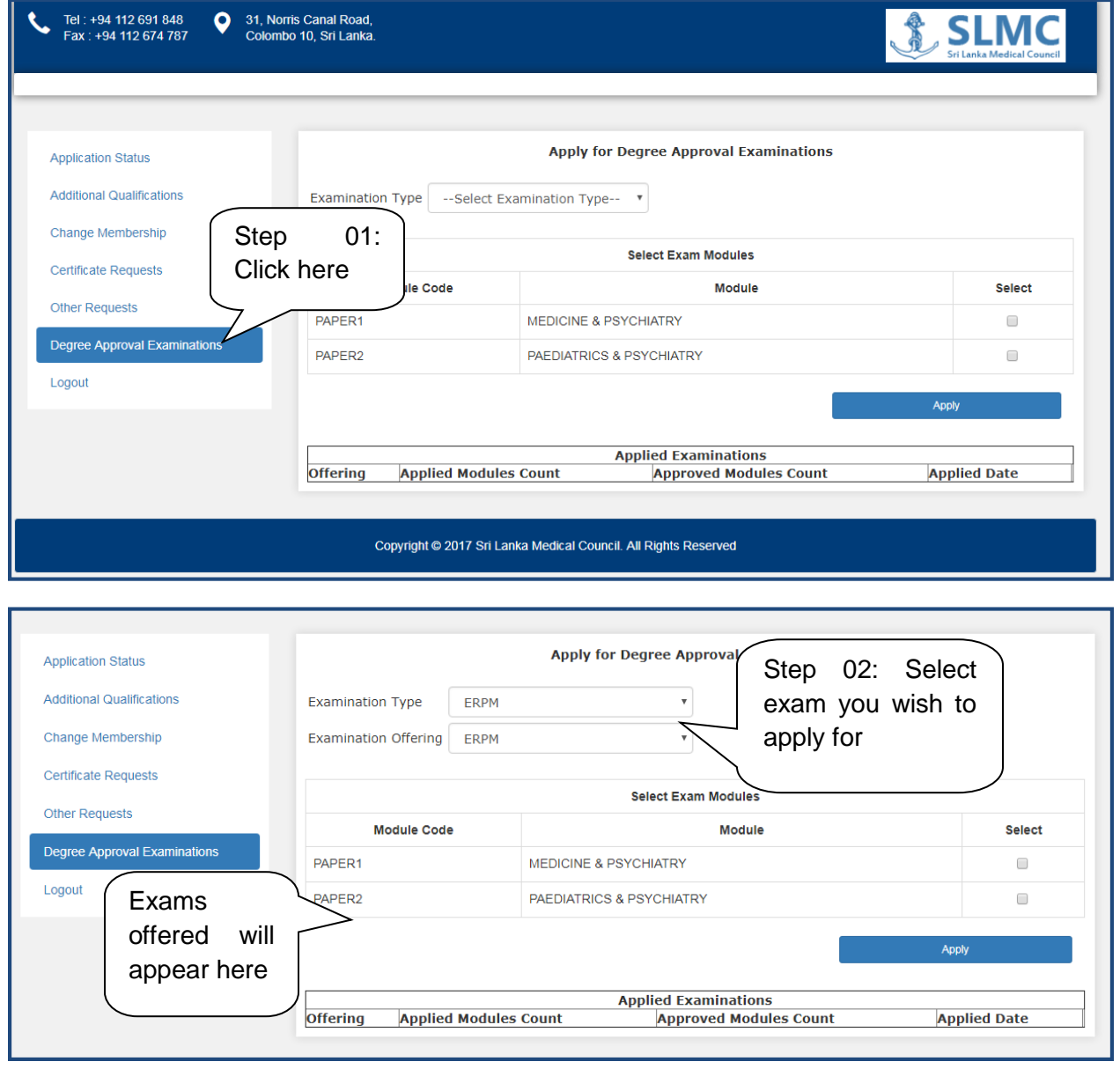

#### User Guide for SLMC Degree Approval Page **11** of **13**

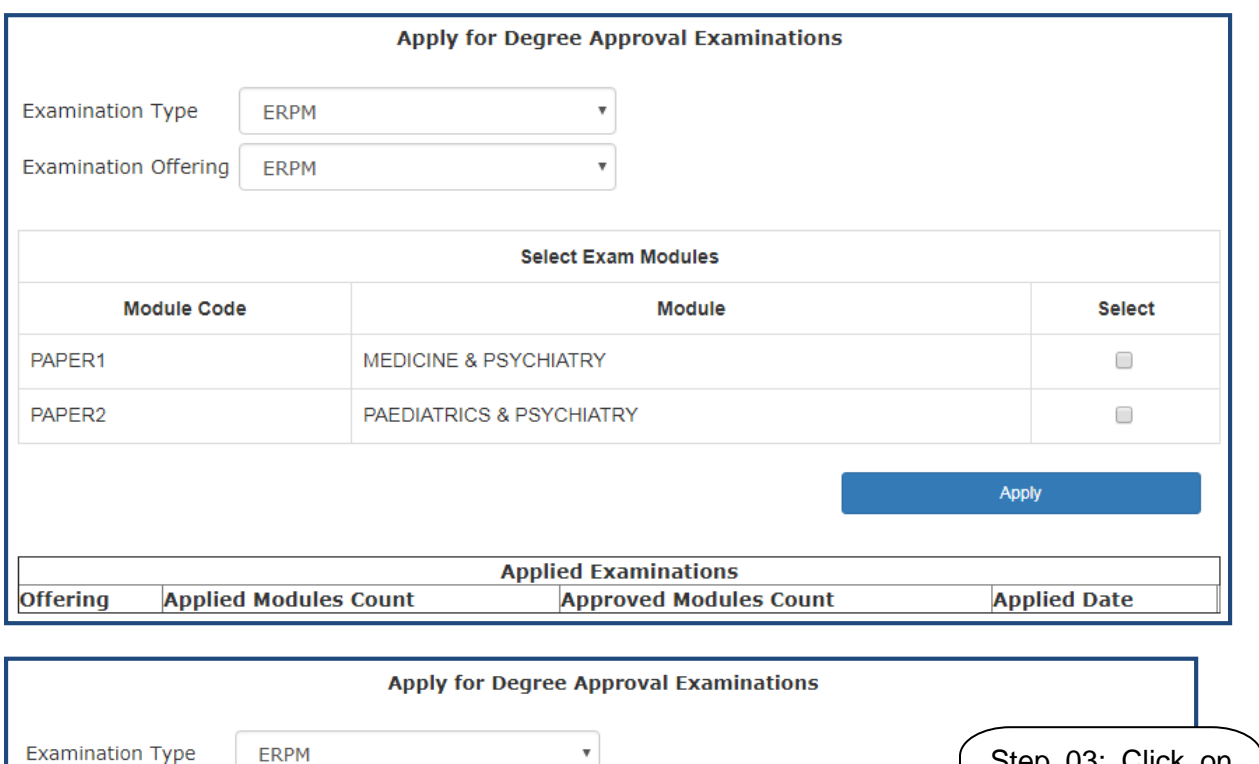

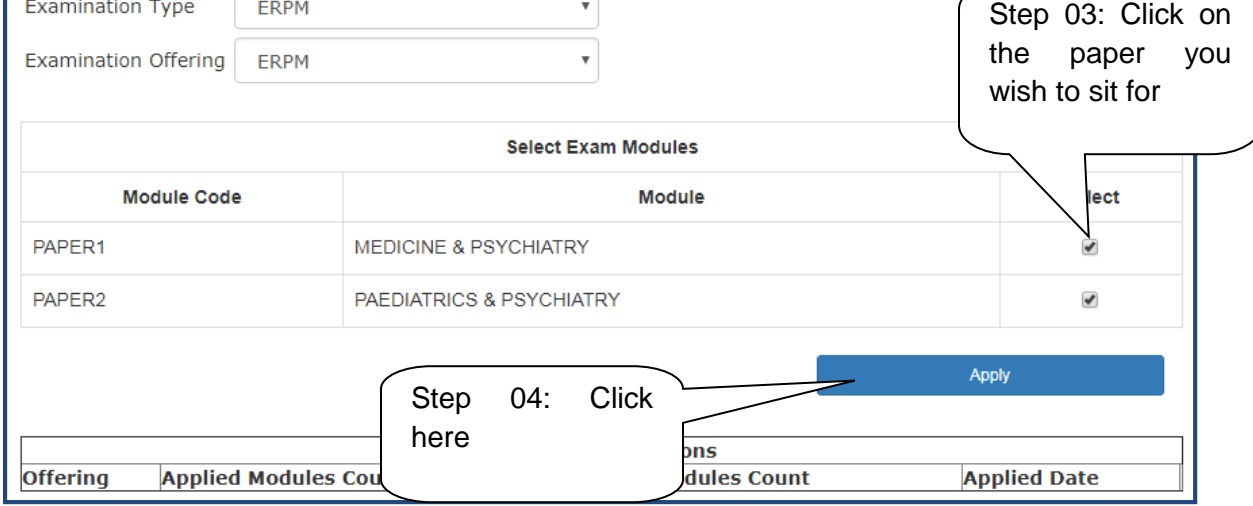

Once the application is submitted you will see this message.

**Apply for Degree Approval Examinations** Examination request has been submitted Successfully

# User Guide for SLMC Degree Approval Page **12** of **13**

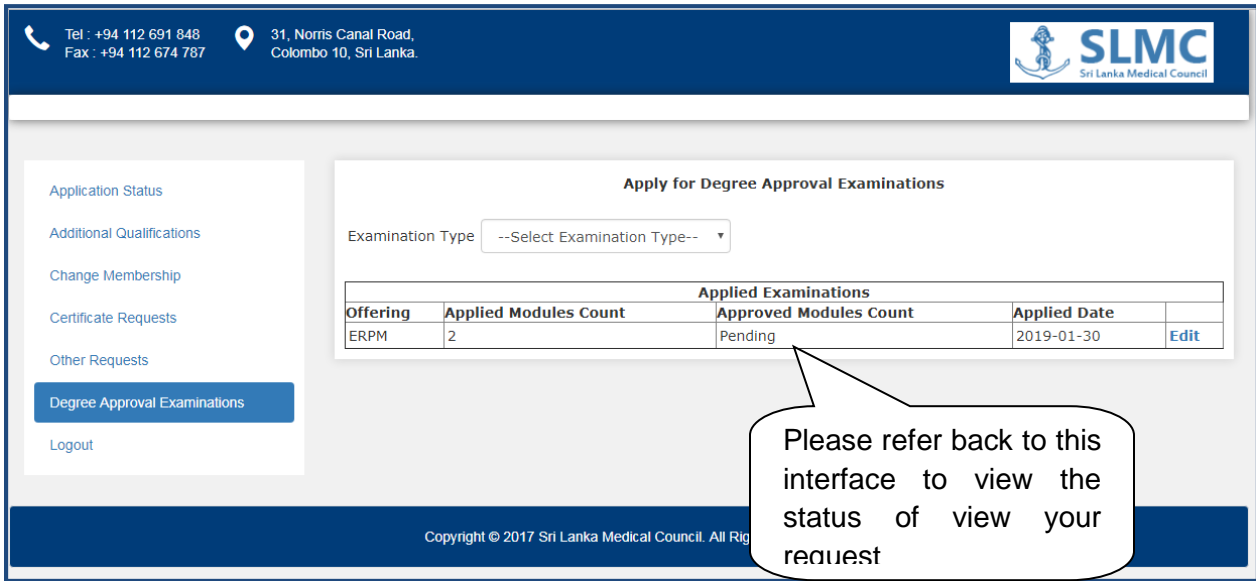

If you have been approved for the exam then your status will be updated here

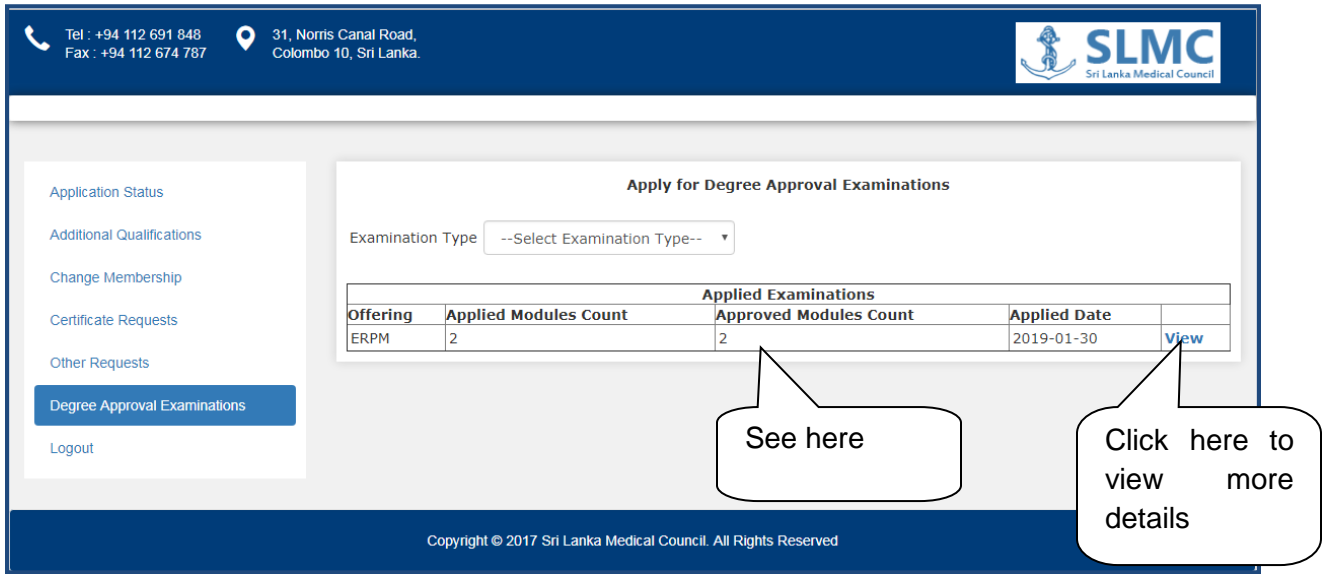

## User Guide for SLMC Degree Approval Page **13** of **13**

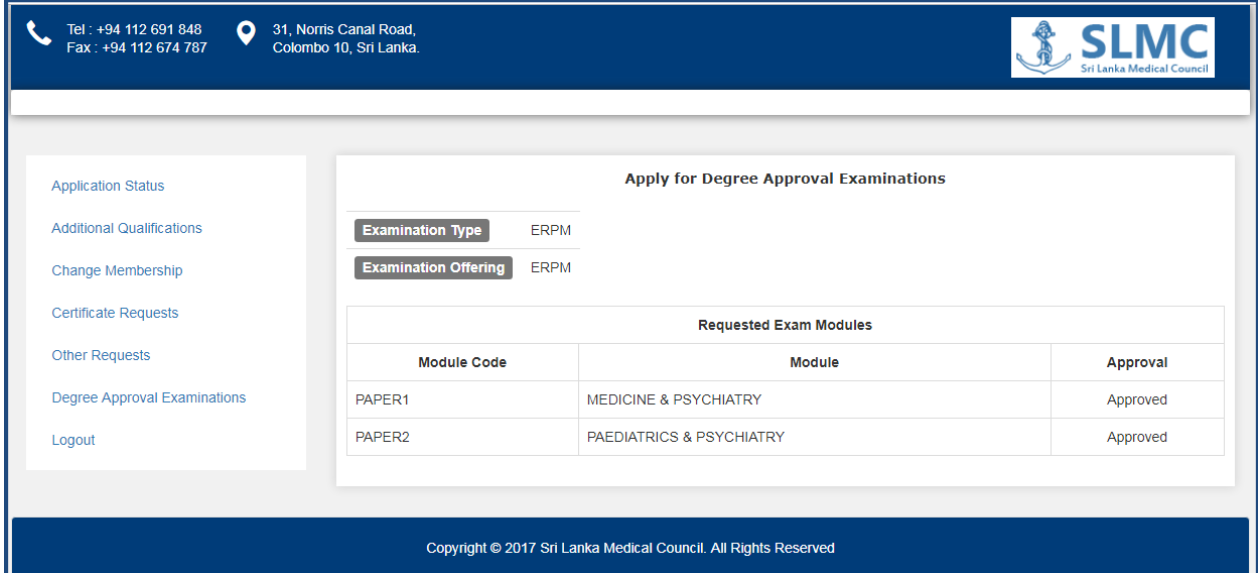